# **Securing applications in the Android work profile**

 In this lab we are going to configure work profile settings for and android device, so we can secure the behaviour of corporate aplications an the interaction between these and personal apps.

You'll be using the android device you already enrolled and used in previous labs.

# **Part 1: Downloading necessary applications**

On this part we are going to download applications that will allow us to test the interaction between the personal and work profiles.

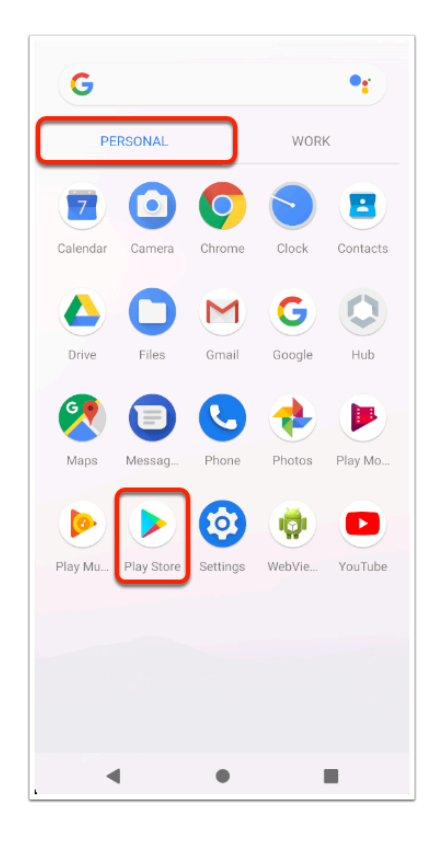

- 1. On your Android device
	- Select the **PERSONAL** profile
	- Select **Play Store**

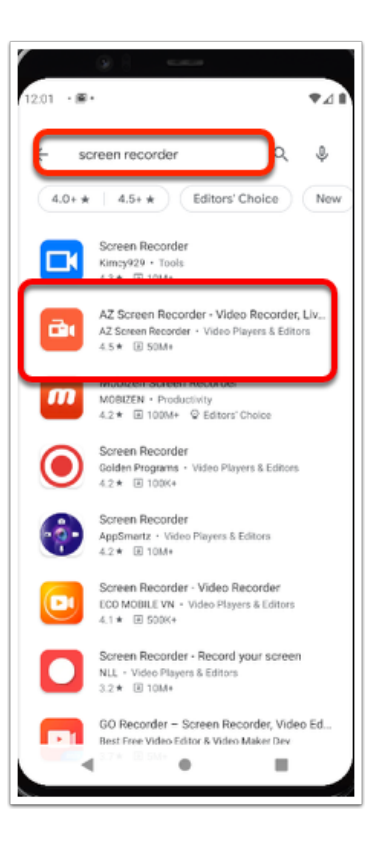

- 2. To download a screen recorder app:
	- In the **Search** bar type **screen recorder**
	- tap on **AZ Screen Recorder**

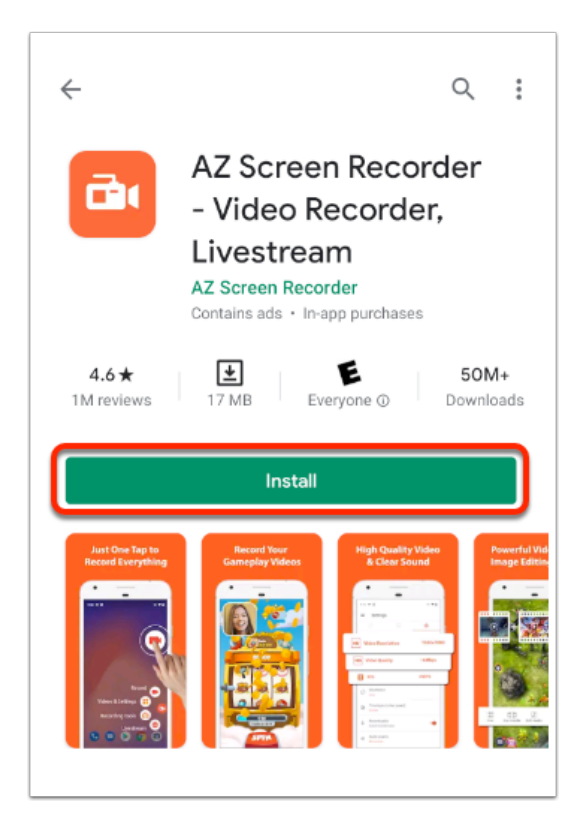

3. In the **AZ Screen Recorder** application window, Select **Install** 

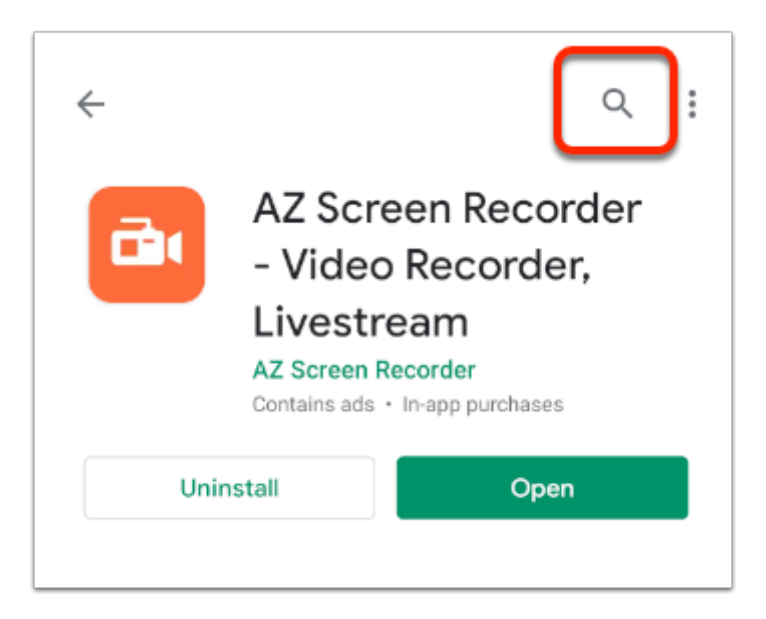

4. In your **Playstore** App, at the top of the application window, select the **Search** icon

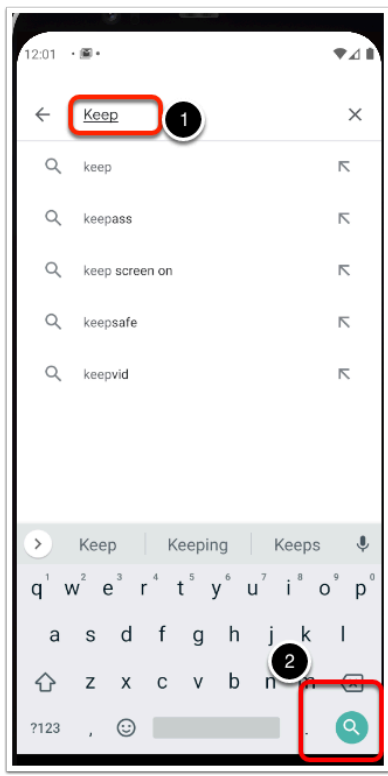

5. In the Search bar, type **keep** and select the **Blue Search** Icon in the bottom, right-corner

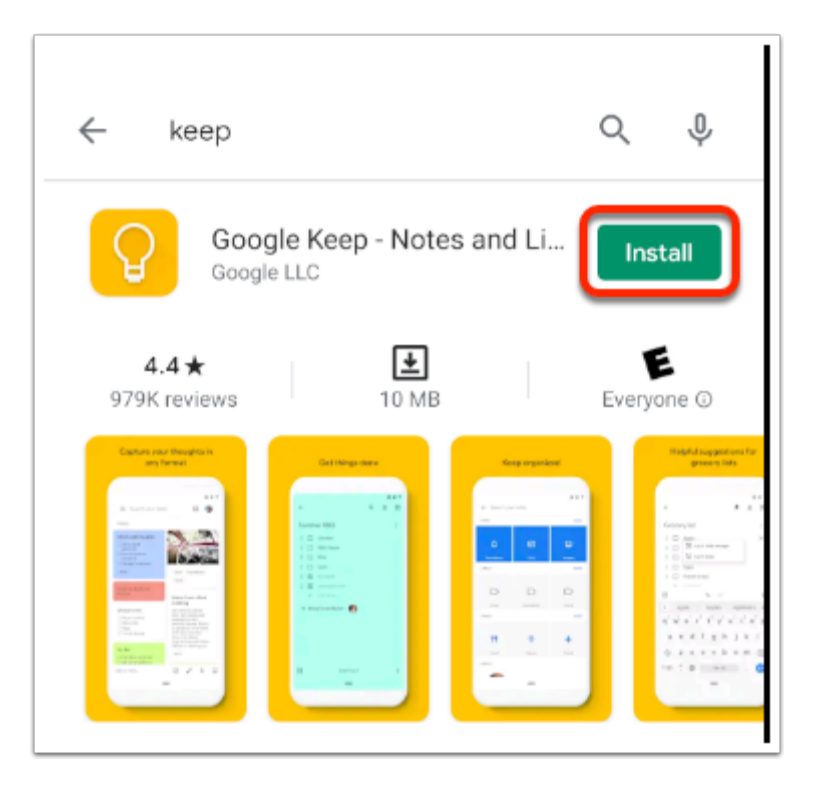

6. Next to **Google Keep**, select **Install** 

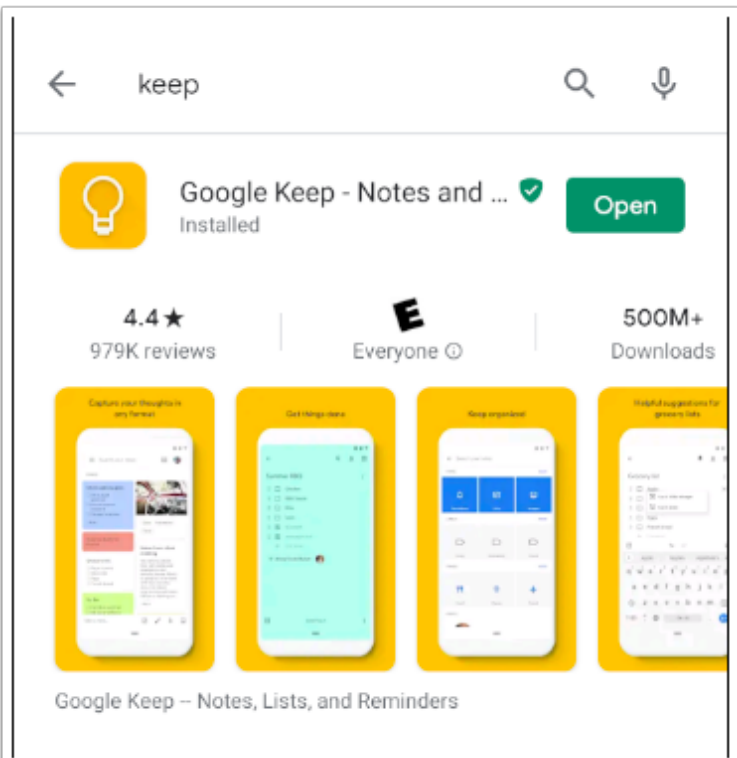

7. Once the download completes move on to the next part.

# **Part 2: Testing initial copy and paste behaviour**

In this part we are testing the default copy and paste behaviour between apps in the personal and work profiles, without any policies applied to them.

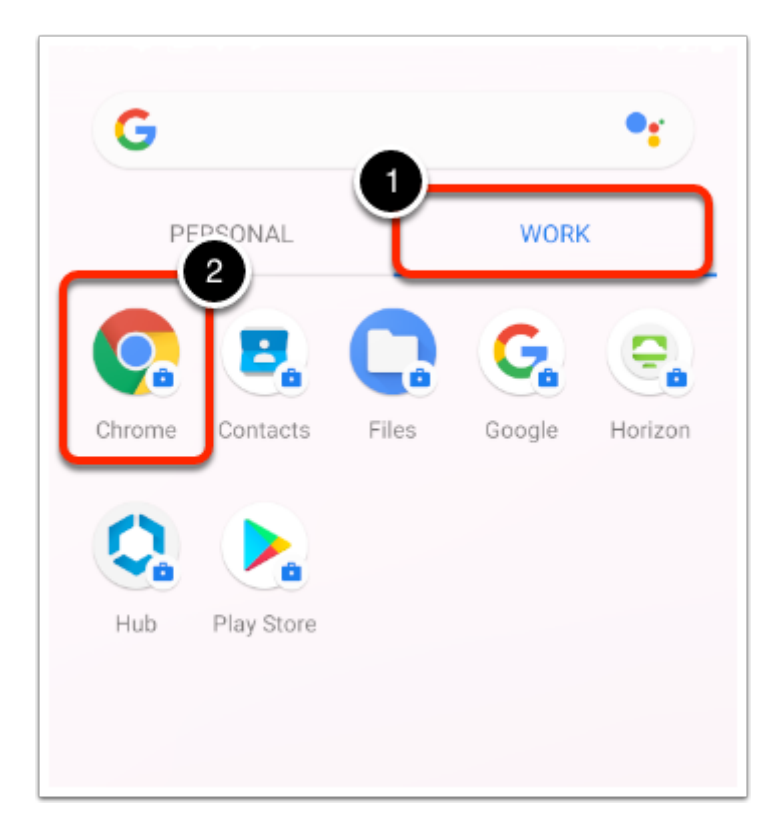

- 1. On your Android device
	- Revert back to your devices **Application Menu**.
	- Select your **WORK** Profile
	- In your **WORK** Profile, open the **Chrome** browser

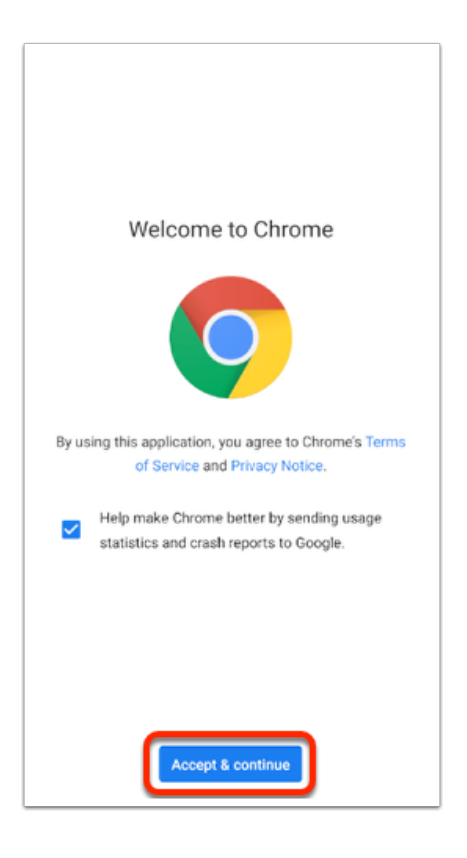

2. If prompted, in the **Welcome to Chrome** screen Select **Accept & continue** 

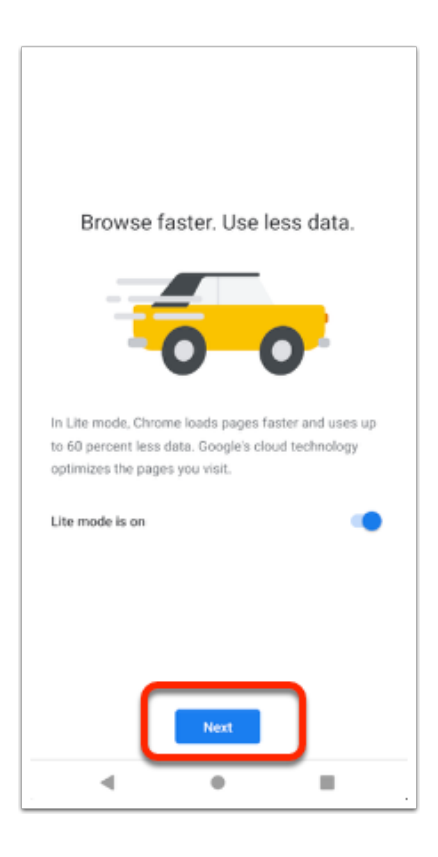

- 3. If prompted, to **Turn on Sync**, select **No thanks** 
	- If prompted, in the **Lite mode** window, Select **Next**

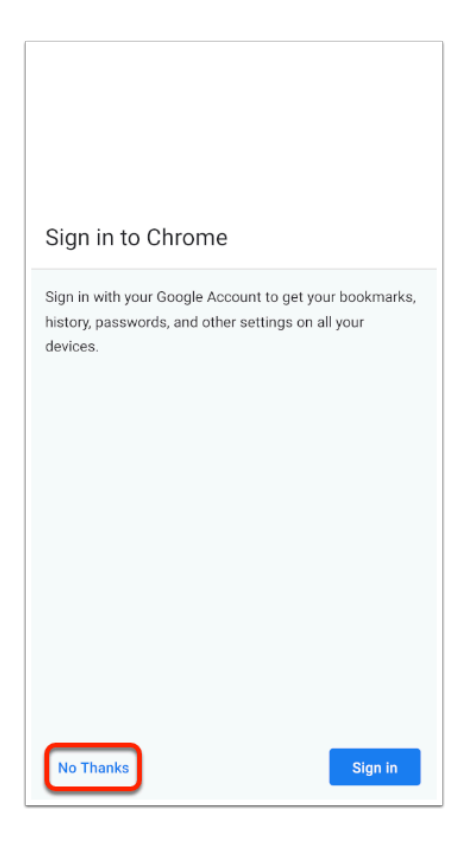

4. If prompted, in the **Sign in to Chrome** window, select **No Thanks** 

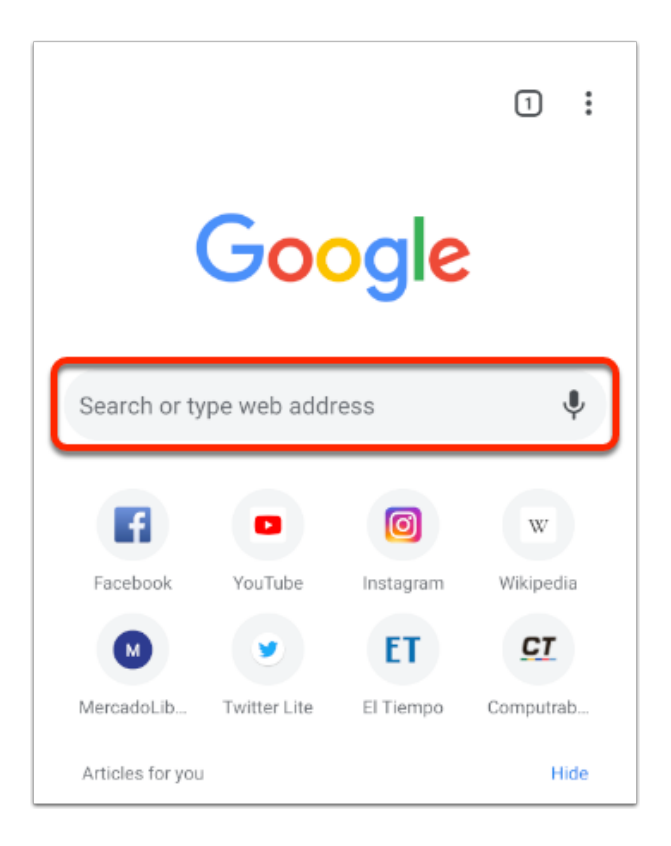

- 5. In the Chrome Browser,
	- In the **Search** area,
		- Enter a website , like **https://en.m.wikipedia.org/**

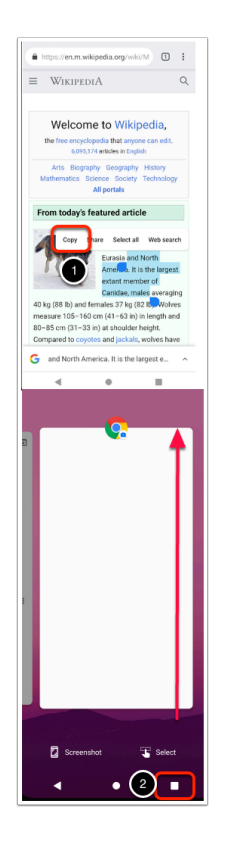

### 6. In your **Wikipedia** page

- **Copy** a section of text , If you are using the emulator, double click on the text and move the selection indicators to include more.
- When you are complete, **Close** the Chrome window (Use the "Menu"button and swipe up on your chrome application)

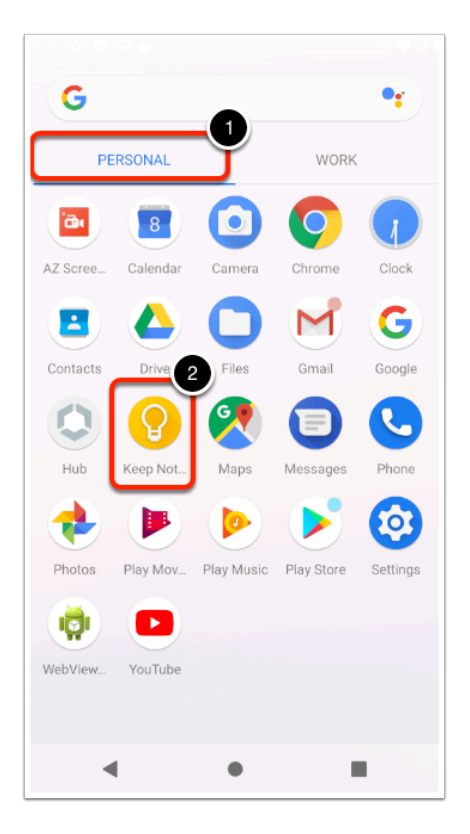

- 7. Open your **Application** Menu,
	- Select the **Personal** apps
	- Select the **Google Keep** app.

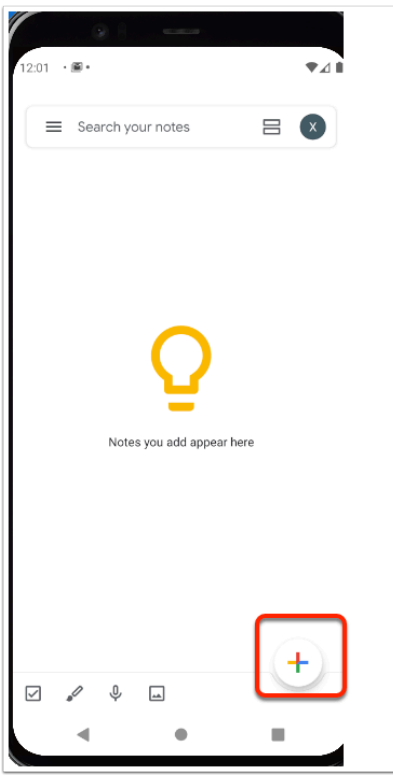

8. On the **Google Keep** app select the **Plus Sign** to add a new note.

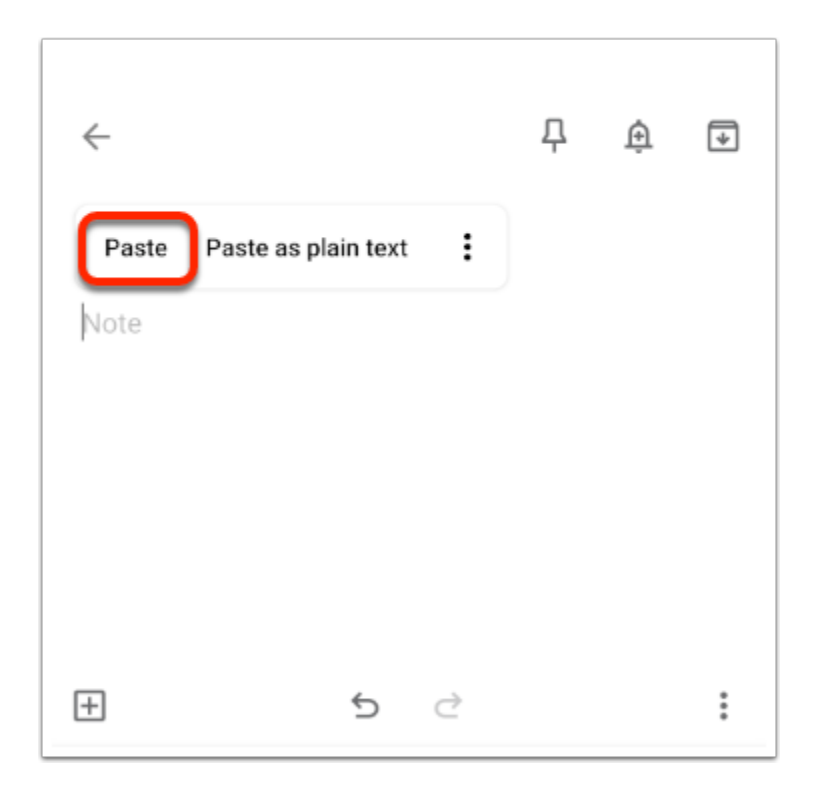

9. Tap and hold *within* the main text field and Select **Paste** 

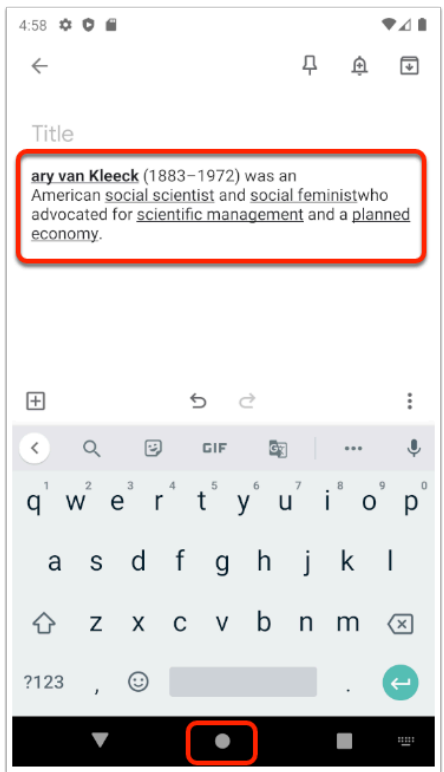

 Your paste operation should have been successful, that means theres no limitation on copy and paste operations between personal and work profiles with the current settings in Workspace ONE UEM. You can now close this window.

### **Part 3: Testing initial screen recording behaviour**

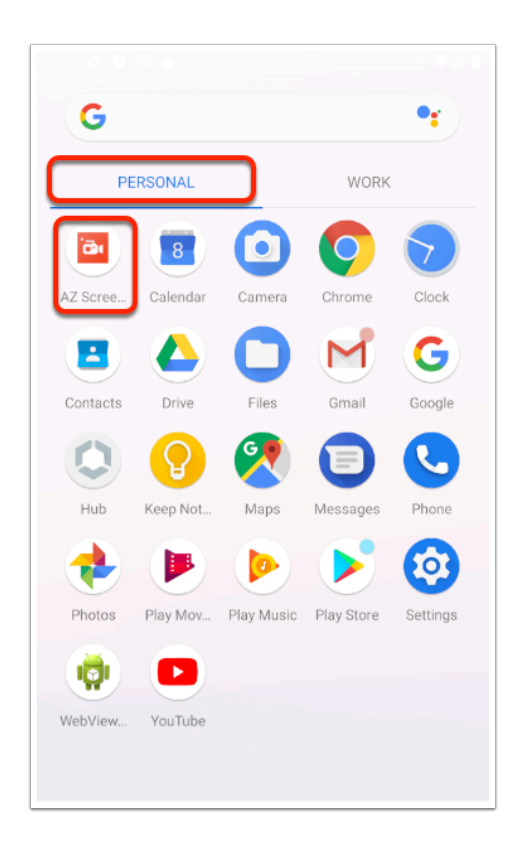

- 1. On your Android device
	- In the **Application menu** , select your **PERSONAL** profile
	- Open **AZ Screen Recorder**

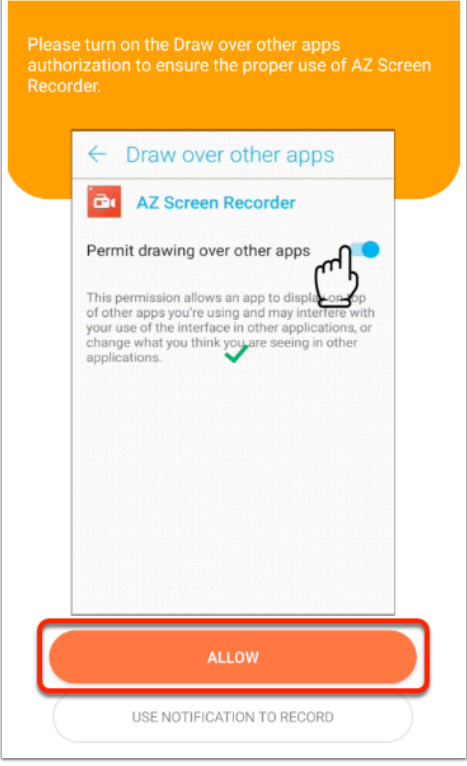

- 2. On the Draw over other apps prompt select **ALLOW,** this will Permit drawing over other apps
	- Display over other apps  $\begin{tabular}{ccccc} \hline\hline\hline\hline\hline\hline\hline\end{tabular} \begin{tabular}{ccc} \multicolumn{2}{c}\hline\hline\multicolumn{2}{c}\hline\multicolumn{2}{c}\hline\multicolumn{2}{c}\hline\multicolumn{2}{c}\hline\multicolumn{2}{c}\hline\multicolumn{2}{c}\hline\multicolumn{2}{c}\hline\multicolumn{2}{c}\hline\multicolumn{2}{c}\hline\multicolumn{2}{c}\hline\multicolumn{2}{c}\hline\multicolumn{2}{c}\hline\multicolumn{2}{c}\hline\multicolumn{2}{c}\hline\multicolumn{2}{c$  $\leftarrow$ **Personal** Work Android Auto<br>Allowed  $\Lambda$ AZ Screen ⋒ Digital Wellbeing  $\ddot{\bullet}$ Duo<br>Allowed  $\bullet$ Google<br>Allowed G Google Play services à Hub<br>Not all  $\circ$  $12.01 \cdot \blacksquare$  $\bullet$  $\left\{ \left\langle \cdot \right\rangle \right\}$  splay over other apps  $\hbox{\tt Q}$ ъë, AZ Screen Recorder  $5.8.4$ display over other apps  $\overline{\phantom{a}}$ ge the way they
- 3. In the **application permission** window:
	- Tap Az screen Recorder
	- Move the slider next to **Allow display over other apps** from NO to YES (blue)

• Tap **back** twice to return to the application

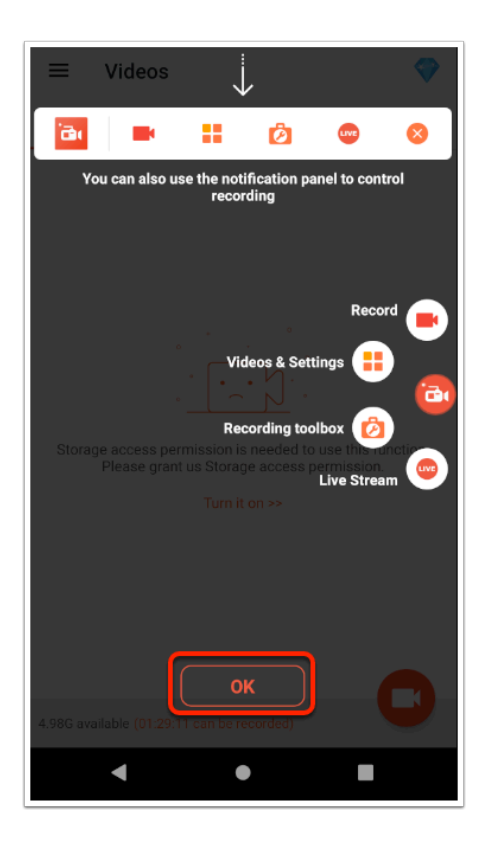

4. Select OK to acknowledge the information window

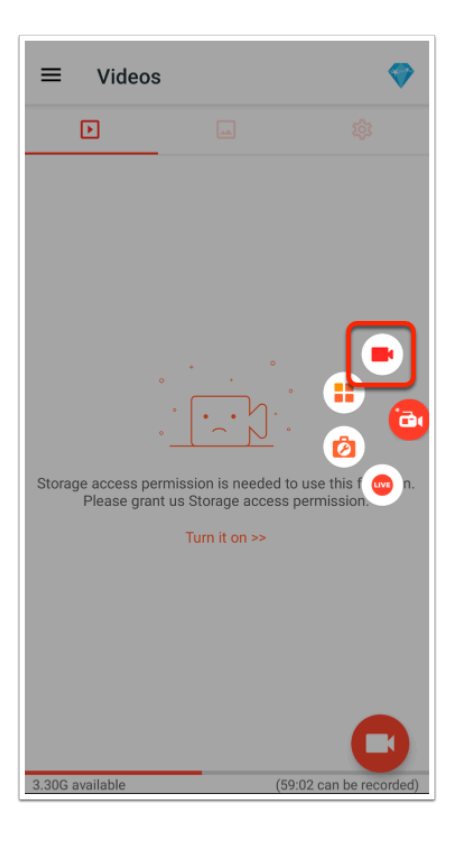

### 5. Select **the camera icon** to start recording

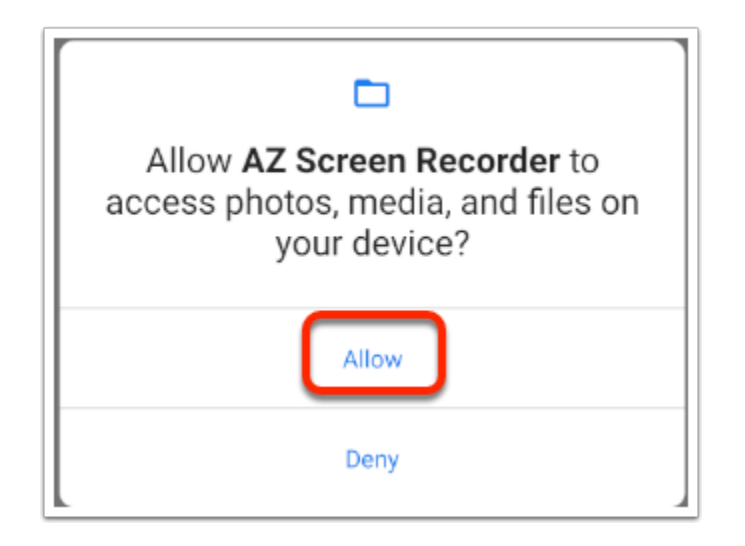

6. In the **Allow AZ Screen Recorder** window select **Allow** to grant **device Access** 

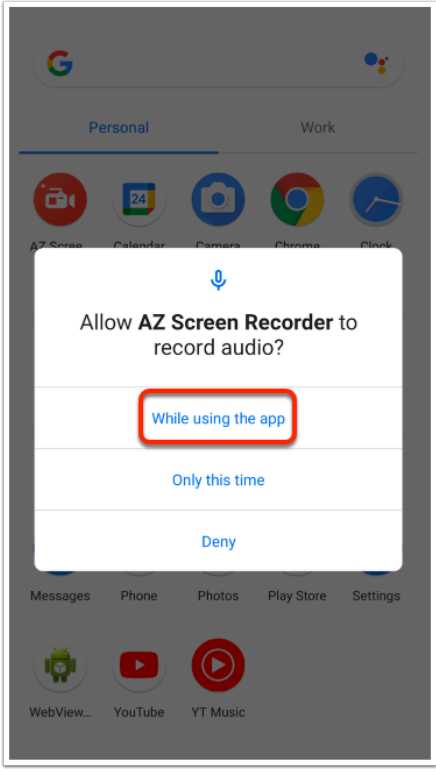

7. In the **Allow AZ Screen Recorder to record audio** window select **While using the app** to grant audio recording permission

![](_page_14_Picture_0.jpeg)

8. In the **Exposing sensitive info during casting/recording** window select **Start now** 

![](_page_14_Picture_2.jpeg)

- 9. On your Android device
	- Switch to the **Application Menu**
	- Select your **WORK** profile
	- Open **Chrome**

![](_page_15_Picture_0.jpeg)

- 10. In the Chrome browser
	- Navigate to a **different web page** so we can try to capture a couple of seconds of video
	- Open the AZ Recorder menu by pressing the round **red button** stick half-way out on the right side
	- Select the **stop button**

![](_page_16_Picture_0.jpeg)

- 11. In the Video saved window
	- Select **Play** the resulting video
	- Tap **Got it** to continue watching the video in full screen
	- It should have captured what you did in your **WORK** profile Chrome application which means currently there is no limitation in the screen recording functionality and the capture of your corporate apps.

# **Part 4: Creating a profile to protect the work apps**

**A** We are now going to configure a device profile to control de interaction between apps in the work and personal profiles. This configuration is done on the **Workspace One UEM** console and you can do it from the browser on your own computer.

![](_page_17_Picture_41.jpeg)

#### 1. From your browser,

- Type **https://cn-livefire.awmdm.com**
- Log in with the custom credentials you received in your email.

![](_page_17_Picture_42.jpeg)

2. In the Workspace ONE UEM Console follow the follow steps to create a device profile: • On the left side Menu, select **Devices** 

- Expand **Profiles & Resources**
- Select **Profiles**
- Under profiles select **ADD**
- In **ADD** dropdown select **Add Profile**

![](_page_18_Picture_4.jpeg)

- 3. In the Add Profile window
	- Select **Android**

![](_page_18_Picture_78.jpeg)

- 4. In the Add a New Android Profile window, **General** options
	- In the **Name** field, type **Android Restrictions**
	- In the **"Managed By"** field, ensure your **Organizational Group** is selected.
- In the **Smart Groups** field, select **All Devices**
- Scroll down to the end of the page

![](_page_19_Picture_48.jpeg)

### 5. Select **VIEW DEVICE ASSIGNMENT**

![](_page_19_Picture_49.jpeg)

### 6. In the **VIEW DEVICE ASSIGNMENT** window

• Check the device list, and verify you enrolled android device is there

• Select **CANCEL** 

![](_page_20_Picture_64.jpeg)

- 7. In the **Add a New Android Profile** window
	- In the left pane select **Passcode**
	- Select **CONFIGURE** in the main pane.

![](_page_20_Picture_65.jpeg)

- 8. On the **Passcode** settings:
	- Check the box next to **Enable Work Passcode policy**
	- Change the **Minimum Passcode Length** to **6**
- **Passcode Content** dropdown menu select **Any**
- Uncheck the box next to **Allow One Lock**.
	- This will force the user to configure a different passcode for the work profile.

![](_page_21_Picture_61.jpeg)

- 9. In the **Add a New Android Profile** window:
- In the left hand menu, select **Restrictions**
- Select **CONFIGURE**
- Please take a moment to look at the available options while going through the steps in this guide.

![](_page_22_Picture_62.jpeg)

#### 10. Under **Device functionality,**

- Uncheck the boxes next to **Allow screen capture** 
	- Under both **Work Managed Device** and **Work Profile**

![](_page_22_Picture_63.jpeg)

- 11. Scroll down to the **Work and Personal** section:
	- Verify the box next to **Allow pasting clipboard between work and personal apps** is unchecked
	- Select **SAVE AND PUBLISH**

![](_page_23_Picture_55.jpeg)

#### 12. In the **view assignment** window

- Select **PUBLISH.** 
	- You can now close this browser window.
	- It can take up to 5 minutes for the policies to get to the device, so it's a good time for a brake.

# **Part 5: Testing the passcode policy**

The following steps will make sure your device has synced and your profile has been downloaded. If you get a prompt saying **"Your current passcode does not satisfy the requirement set by the organization"** move on to step 3

![](_page_24_Picture_0.jpeg)

- 1. On your android device from your Application menu:
	- Select the **WORK** profile
	- Open the **Intelligent hub**

![](_page_24_Picture_4.jpeg)

2. On your Android Device's intelligent hub

- Tap the "**MD**" icon on the top right (initials for Mark Debio)
- Under **Accounts**, select **This Device**
- In This Device, select **Sync device** 
	- This will ensure that your profile is synced and will trigger the policies in the next step

![](_page_25_Picture_4.jpeg)

- 3. When prompted
	- In the **"Your current passcode does not satisfy the requirement set by your organization"** message
		- Select **REVIEW**

![](_page_25_Picture_8.jpeg)

- 4. In the **Create a passcode for your Work Profile** window
	- Select **CREATE WORK PROFILE PASSCODE**

![](_page_26_Picture_40.jpeg)

- 5. On the **Choose screen lock** window,
	- Select **Continue without Pixel imprint**

![](_page_26_Picture_41.jpeg)

- 6. In the **Choose screen lock** window
	- Select **PIN**

![](_page_27_Picture_46.jpeg)

- 7. In the Set a work PIN window
	- Type **111111** for the device PIN
	- Select **NEXT**

![](_page_27_Picture_47.jpeg)

- 8. On the **Re-enter** screen
	- Type **111111** for the device PIN

• Select **CONFIRM** 

![](_page_28_Picture_1.jpeg)

- 9. On the **Lock screen** window
	- Select **DONE**

![](_page_28_Picture_65.jpeg)

#### 10. In the **This Device** window

• Observe that your device shows up as **Enrolled** and **Compliant** 

![](_page_29_Picture_62.jpeg)

- 11. On your Android Device
	- Switch to the Applications menu
	- Select your **WORK** profile
	- Open **Chrome** 
		- Note. If you have difficulty getting this to work.
			- On your laptop / Desktop.
				- Go to Android Studio.
				- Select your device and Cold Boot the device
			- The go back to your WORK profile
			- Open Chrome

![](_page_30_Picture_0.jpeg)

- 12. On the Re-enter your PIN
	- Enter **111111**
	- Select **Enter**

# **Part 6: Testing application behaviour**

In this part we will check the behaviour of the applications after the policy is applied.

![](_page_31_Picture_0.jpeg)

- 1. On the corporate Chrome browser
	- Select and **Copy** text from any website you left open on the previous step
	- After copying, **close** the browser

![](_page_31_Picture_70.jpeg)

- 2. From your Application menu,
	- Select your **PERSONAL** profile

• Select **Google Keep** 

![](_page_32_Picture_1.jpeg)

3. In Google Keep, Tap on the **Plus Sign** to create a new document

![](_page_32_Picture_53.jpeg)

- 4. In Google Keep
	- Tap and hold on the text field to *attempt* to **Paste** from the context menu.

• The operation should fail due to the policy applied earlier

![](_page_33_Picture_1.jpeg)

5. In your application menu, In the PERSONAL profile, Open the **AZ Screen recorder** 

![](_page_33_Picture_3.jpeg)

- 6. To start a recording:
	- Select the **AZ icon** sticking out of the right side
	- Select the **Camera icon** to start recording

• When prompted tap **Start now** 

![](_page_34_Picture_1.jpeg)

- 7. On your Applications menu,
	- Select the **WORK** profile
	- Open **Chrome**

![](_page_34_Picture_5.jpeg)

8. In your Chrome browser

- Load a page, to test to see if the Screen Recorder controls continue to record
- stop the recording by taping the **Stop** icon on the AZ Recorder app menu

![](_page_35_Picture_2.jpeg)

- 9. On your Android Device
	- Play the recording, and if prompted tap **Got it** in the "**Viewing full Screen**" prompt
	- It should show a black screen when you open Chrome, this means the policy is blocking the recording of the screen.
	- These results mean we succesfully controlled interaction between personal and work profiles, in a real scenario this would help organizations prevent data leaks from the use of personal devices.